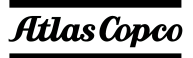

# Atlas Copco Bolting Solutions

### Instruction Manual **BTS - Bolt Tightening Software**

Document Number: TDR137 R3 Original Issue Date:31/01/13

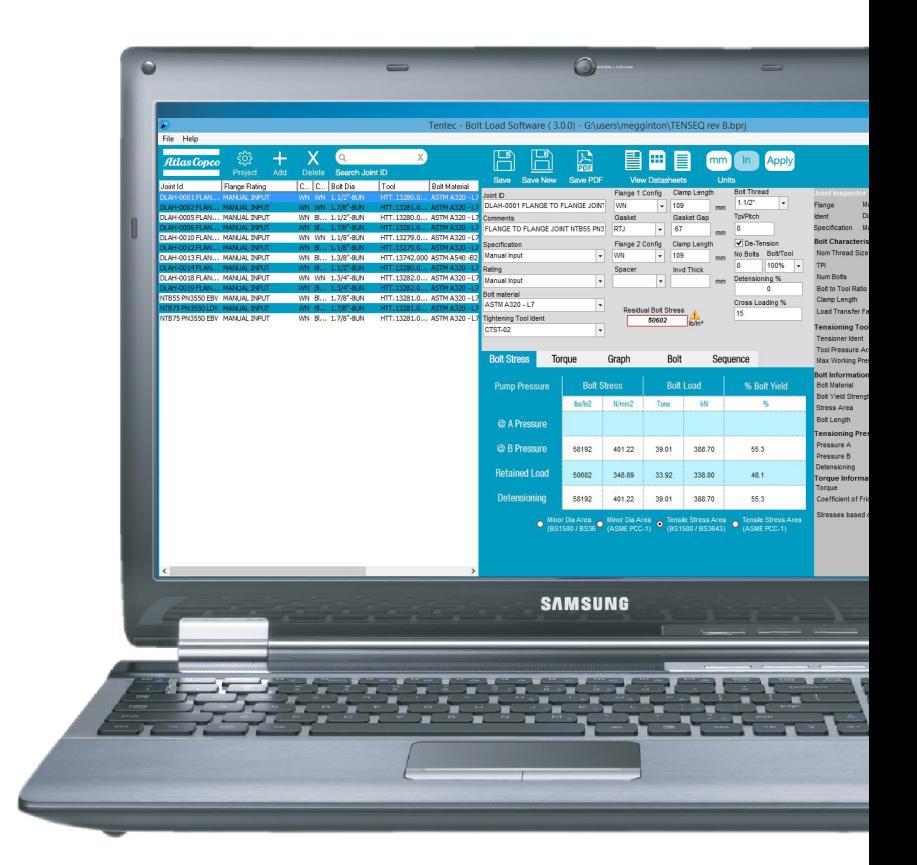

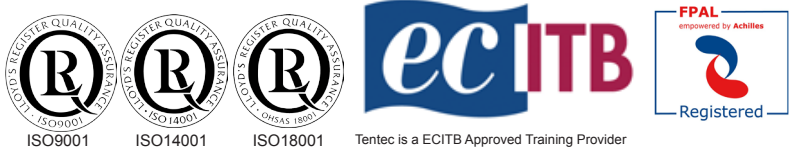

Tentec products are subject to continual development and Tentec reserve the right to make changes in the<br>specification and design of there products without prior notice.<br>All rights reserved. Reproduction in whole or in par

© 2016 - Tentec.

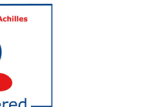

### Tentec

Plymouth House Guns Lane West Bromwich. West Midlands United Kingdom. B70 9HS

Internet: www.tentec.net email:sales@tentec.net Telephone: +44(0)121 524 1990 Telefax: +44(0)121 525 1999

### Contents.

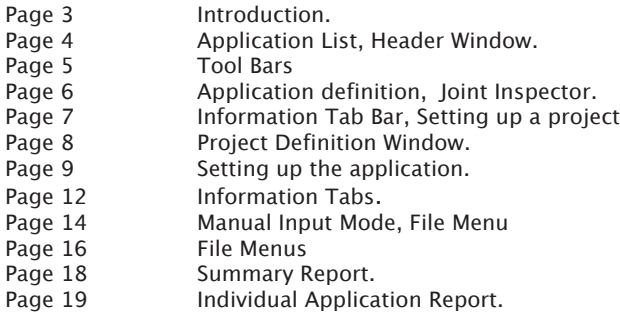

### Minimum System Requirements

 Operating system: Windows XP with Service Pack 2 (32-bit edition only), Windows Vista (32-bit or 64-bit editions), Windows 7 (32-bit or 64-bit editions), Windows 10 (32-bit or 64-bit editions) and Server 2008. Processor: 1 GHz or higher for Windows Vista; 800 MHz or higher for Windows XP Memory: 128 MB of RAM (256 MB or more recommended) for Windows XP; 512 MB for Windows Vista Resolution: Minimum 1024 x 768

#### **Problems Running the Software**

Some company IT systems are security locked down and issues can occur when installing the Tentec software. If after installation you have problems with running the software, try the following.

Navigate to the Tentec Bolt Load Software .exe file. By default the file can be found at C:\program files\boltload.exe

Right click on the file and select "run as administrator"

Double click on the file to run the software.

#### **Problems Authorising the Software**

When the software is run for the first time, the user is asked to complete some user details in order for the software to be authorised. If the software has problems connecting to the tentec servers, it is possible to manually authorise the software by sending the serial key to **Support@tentec.net** We will send you back a activation key that can be pasted into the authorisation window.

### Introduction

**The Tentec Bolt Load Software is a purpose designed software package, that allows rapid creation of necessary documentation for topside and subsea bolt tightening projects. The package was designed with the philosophy of minimal input, maximum output. Documentation for multiple bolted joint projects can be created very quickly with minimal operator input. The software package contains data for the following standard bolted flanges.**

**ANSI B16.5 MSS-SP44 API 6A API 17D SPO\* and SPO-S\* Compact Flanges**

Notes:

Tentec Bolt Load Software is currently in beta.

It contains data for Tentec ranges of tensioners, such as: Subsea Optimus 6 Subsea Optimus 5 **CTST** V-Series Force10

It also allows the user to create a library of tools from other manufacturers.

It is possible to replace the Tentec Logo on the documentation that the software produces in order to brand the documentation to another company.

It is not possible to brand the software to another company

We would hope that our partners that use the beta version of the software help us by making suggestions and reporting any problems they encounter with the software.

It has been developed completely in-house by Tentec and as such we have the ability to implement changes and add features.

Due to its beta status the software will fail to work at the end of each month and will require the latest version to be downloaded and installed, this is to ensure our partners are using the latest version.

There is currently no input of flange material, it is assumed that adequate strength flange materials are being used. Stainless Steel 316 flanges are not to be tightened with the recommended bolt stresses.

The following flange materials or equivalents are suitable for the recommended bolt stresses.

ASTM A105 ASTM A182 Grades F65 ASTM A182 Grade F60 ASTM A182 Grade F52 ASTM A182 Grade F50 ASTM A182 Grade F51 ASTM A350 Grade LF2 ASTM A350 Grade LF3 ASTM A694 Grade F52 ASTM A694 Grade F60 ASTM A694 Grade F65

Standard ANSI B16.5 Flanges manufactured from material with yield strength equal to or greater than 247N/mm2 (35840lbs/In2)

ANSI B16.5 Flange specification does not implicitly specify a minimum target bolt stress. The software will suggest recommended target bolt stress values for these flanges. The recommended values are based on the experience of Tentec Limited and are used without any guarantee or liability to Tentec Limited. The recommended bolt stress values assume that flange material yield strength is equal to or greater than 247N/mm2 (35840lbs/In2).

#### **DO NOT USE THE RECOMMENDED ANSI B16.5 BOLT STRESS VALUES FOR FLANGES MANUFACTURED WITH MATERIAL YIELD STRENGTH LESS THAN 247N/mm2 (35840lbs/In2)**

#### **The data produced by this software is only applicable when using Tentec Bolt Tightening tools.**

Flange Service Temperature range for the recommended bolt stress values are -101<sup>o</sup>c to +200<sup>o</sup>c. Or as limited by the piping class specifications or the bolt minimum or maximum temperature specification. Do not use the recommended bolt stress values outside of this range of temperature.

### The Main Screen Application List

This area lists the bolted joint applications that make up the project. Individual applications can be selected and edited. The main window of the software can be re-sized to maximise use of wide screen monitors. The list of bolted joint application can be re-ordered by dragging and dropping rows. The order of the columns can be changed by dragging and dropping the column headers. Columns can be re-sized by hovering the mouse near to the edges of the column headers, right clicking and dragging. The order of applications within a project can be re-ordered by clicking on the column headers.

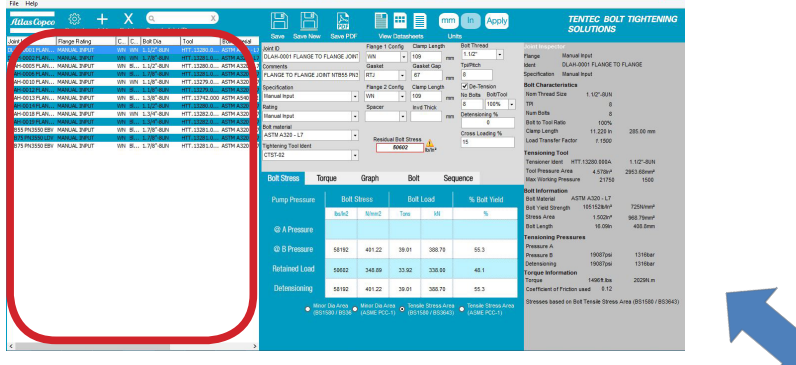

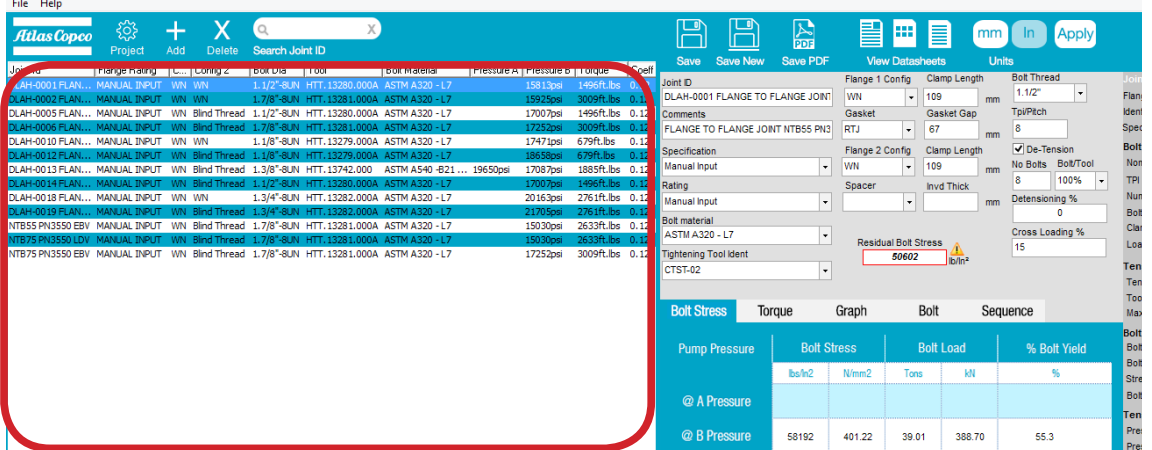

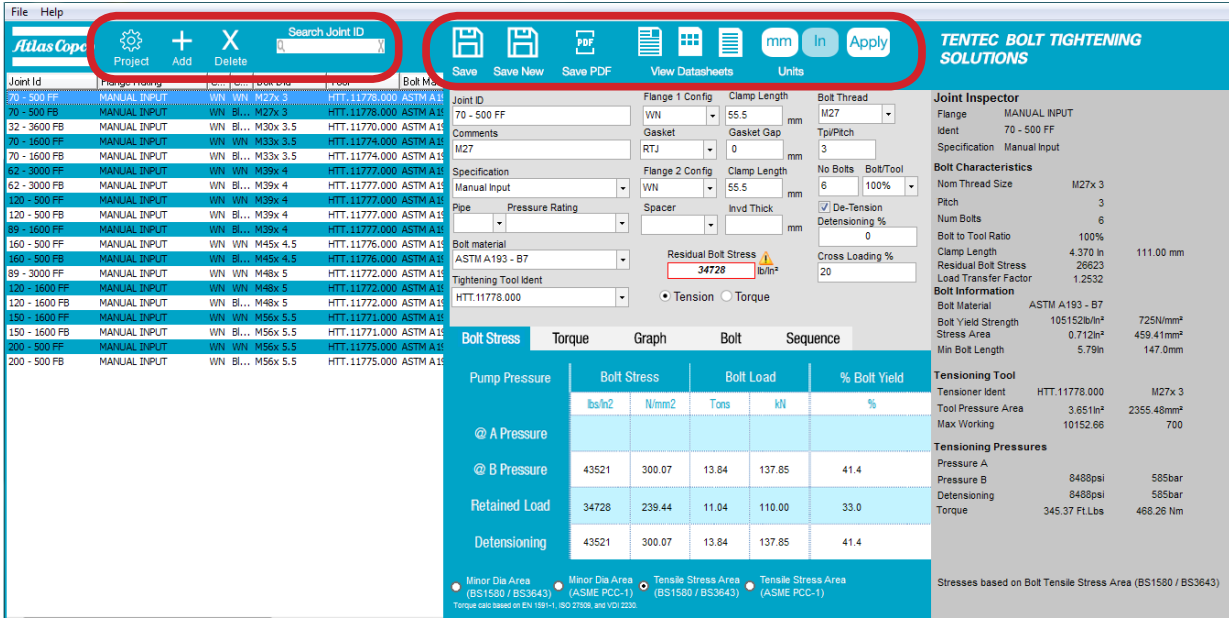

### Application Tool Bar

This area is the main control tool bar.

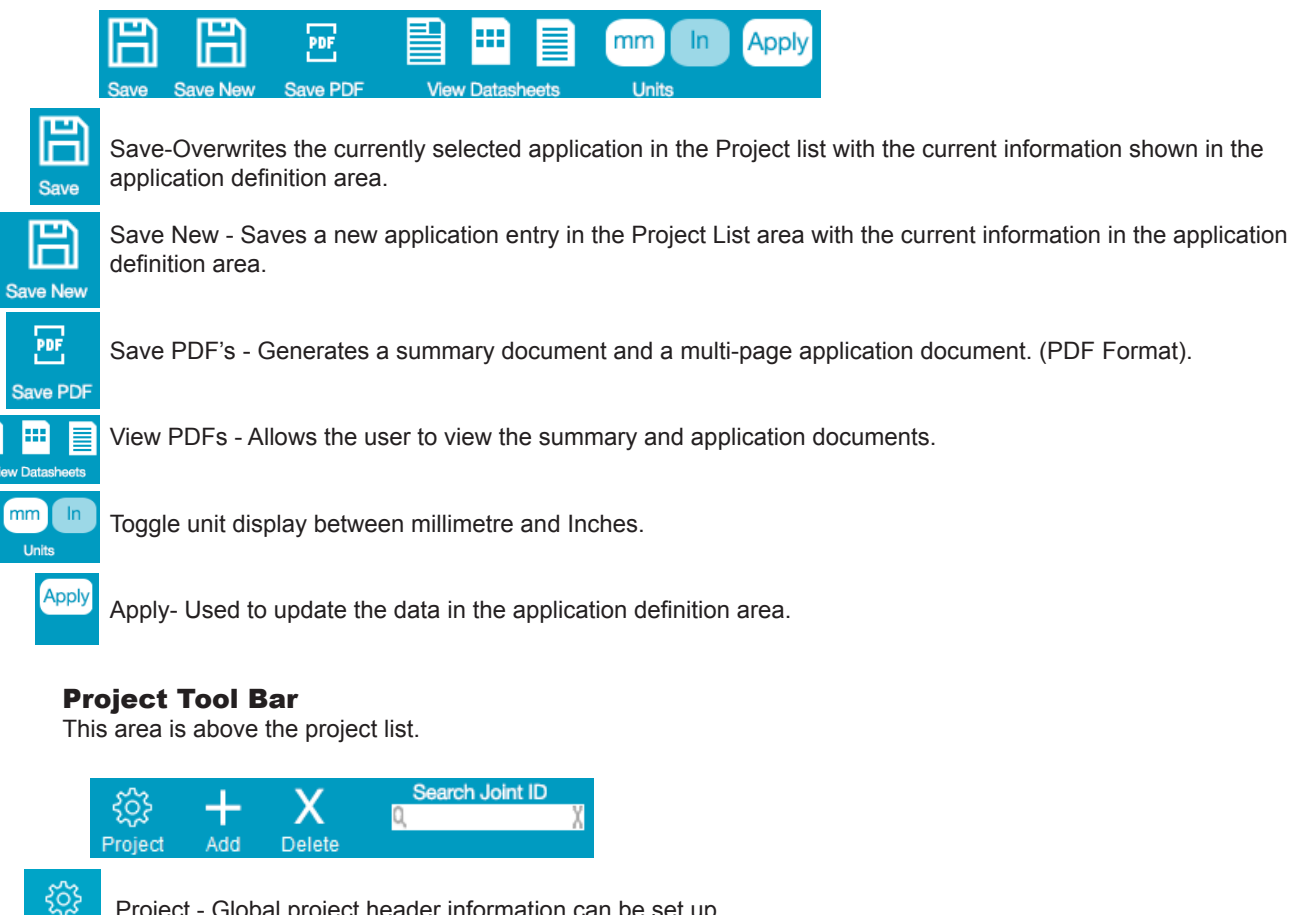

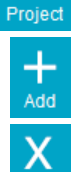

 $mm$ 

Project - Global project header information can be set up.

Add App - A new blank application can be created.

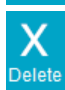

Delete App - Applications from the Project List can be deleted

Search the Joint ID column in the application list. Press the return key after typing in a suitable search string. The list will then only contain applications matching the search string.

### Application Definition Area

This area is where the current bolted joint application is defined.

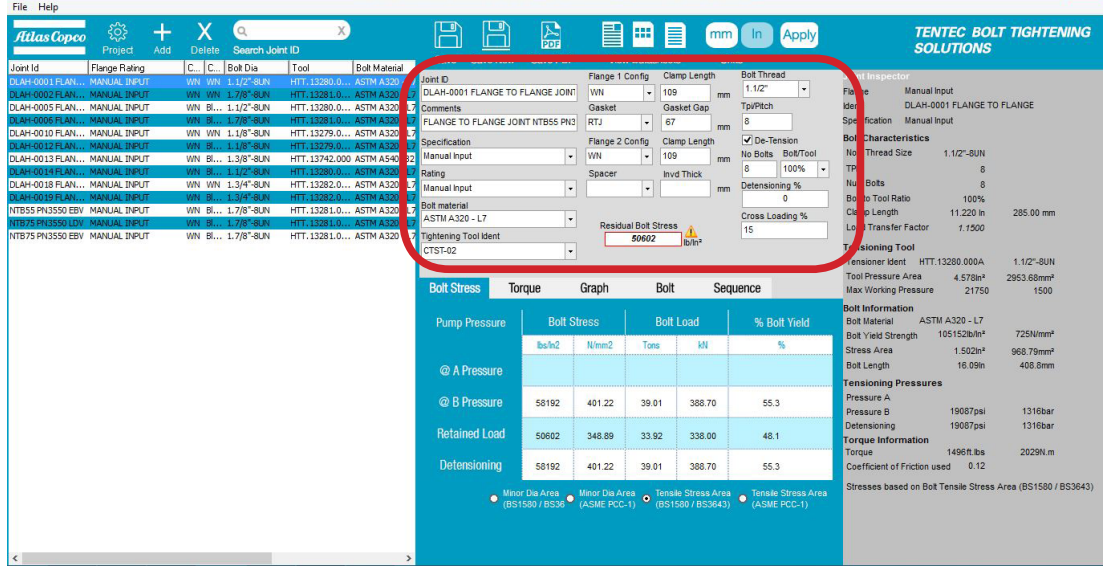

#### Joint Inspector

This area is where the current bolted joint application is displayed.

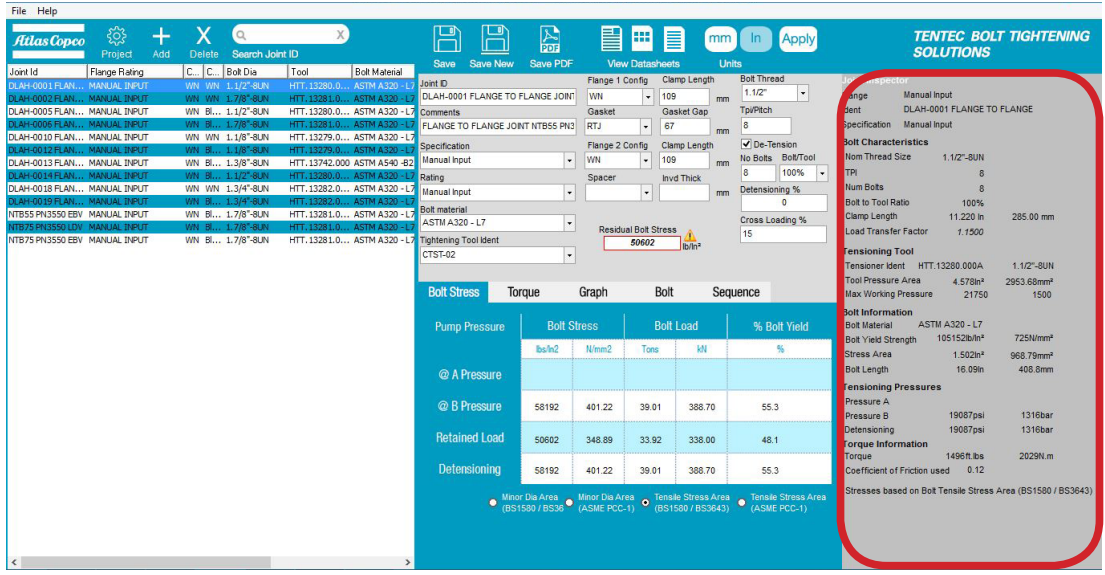

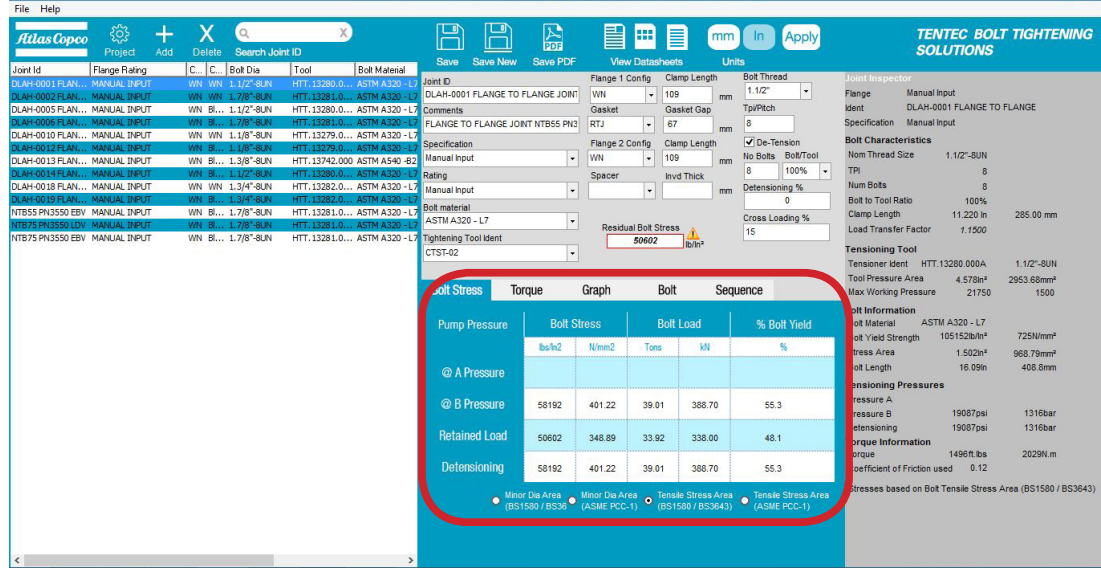

### Information Tab Bar

This area is where categorised information for the current application is displayed. The are 5 tabs. Bolt Stress Torque Graph Bolt Sequence

### Setting up a Project.

Selecting the Projects button in the Tool Bar opens up the project definition window

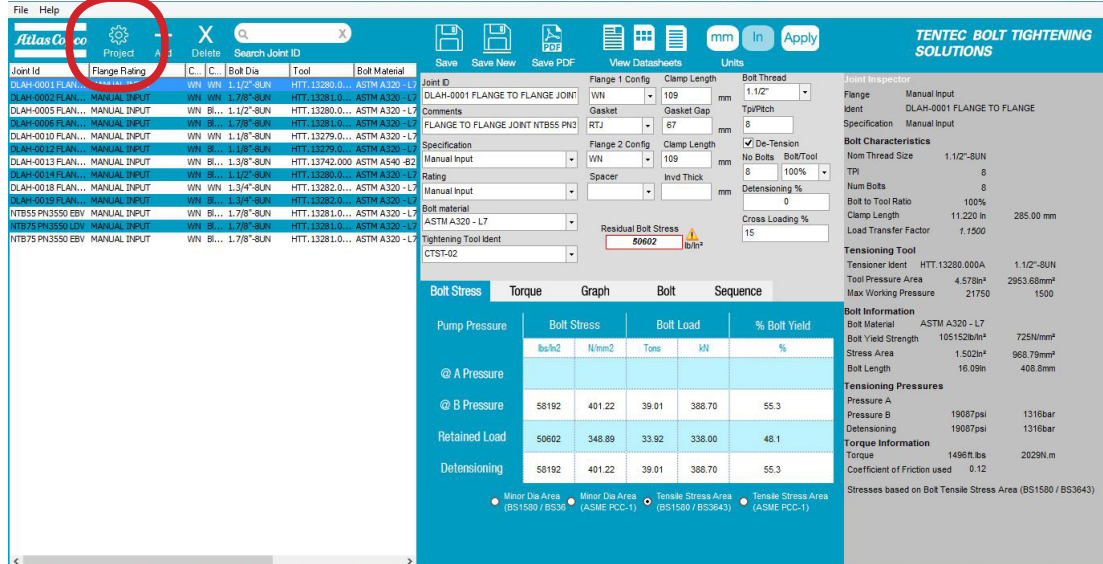

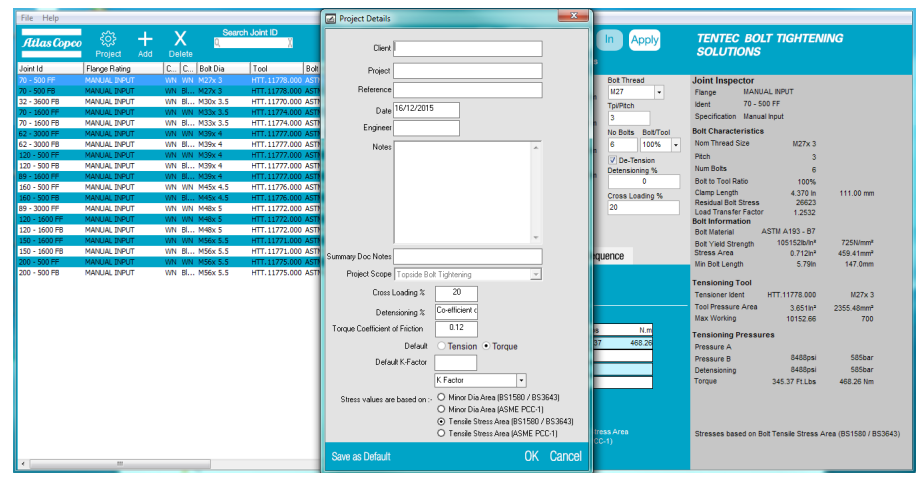

#### Project Definition Window

Here the user sets up the global project information, which appears on the application documentation

Customer Project Name Reference No Date Engineer **Notes** Summary Documentation Notes

Tool Range - Select the relevant range of Tentec tools to use on all applications in the project. Only a single category of tools per project can be selected. It is not possible to change the selected category once a project contains an application.

Tool Ranges Categories Available:

- Topside Bolt Tightening
- Subsea Bolt Tightening

Tool ranges available within categories:

- Topside Bolt Tensioner
- CTST Range
- V-Series Range
- Force10 Range
- Subsea Bolt Tensioner
- Optimus 5 Range
- Optimus 6 Range
- Compact 8 Range

Cross Loading % :

Here you can set the % factor that defines the global difference between the first and second pass tool pressures when using a 50% or 25% tool to bolt ratio *(It is possible to define a different factor on each application by altering the cross loading % In the application definition area). Default = 20%*

Detensioning % :

Here you can set the % factor that defines the global detensioning pressure. The detensioning pressure is set at the residual bolt load value and a + or - % will set up a deviation from the residual bolt load base value *(It is possible to define a different factor on each application by altering the % In the application definition area)*. *Default = 0%*

#### Torque Coefficient Friction Factor:

Defines the global friction value to be used on all torque load conversions. *(It is possible to define a different friction factor on each application by altering the friction factor in the Information Tab Bar select Torque Tab) Default = 0.12*

Default Tension / Torque:

defines when you add a joint to the project, which option is selected first by default.

Default K-Factor:

Defines the global factor value to be used on all torque load conversions.

*(It is possible to define a different K-Factor on each application by altering the K-Factor in the Information Tab Bar select Torque Tab)*

#### Stress areas are based on:

Defines if the bolt stress is calculated using the Bolt Tensile Stress Area or Bolt Minor Diameter Area and between B.S. or ASME PCC-1 versions of either (The software defaults to Tensile Stress Area to BS 1580).

### Setting up your first application (Tension).

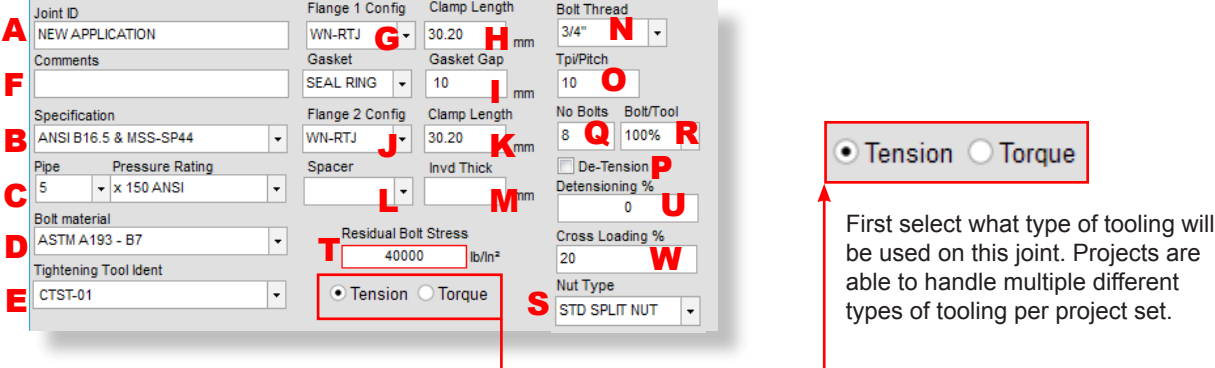

A A free form cell that allows the user to give a unique name to the bolted joint

B Defines the flange specification (note the use of the manual input mode is detailed later in this document).

C Defines the flange rating.

D Defines the bolt material for the application. It is possible to add user definable bolt materials (See Page 17)

E Selects the appropriate Tentec tool for the application. It is possible to add user definable tools (See Page 17)

 $\blacktriangleright$  Allows the user to apply a comment to the application that appears on the individual application documents

G Defines the configuration of the flange 1 configuration and enters the thickness of the flange at **H** 

In the case of a special thickness flange being used the flange thickness can be edited.

**I** Defines the Gasket gap between the 2 mating flanges. This value can be edited.

J Defines the configuration of the flange 2 configuration and enters the thickness of the

### flange at  $K$

In the case of a special thickness flange being used the flange thickness can be edited.

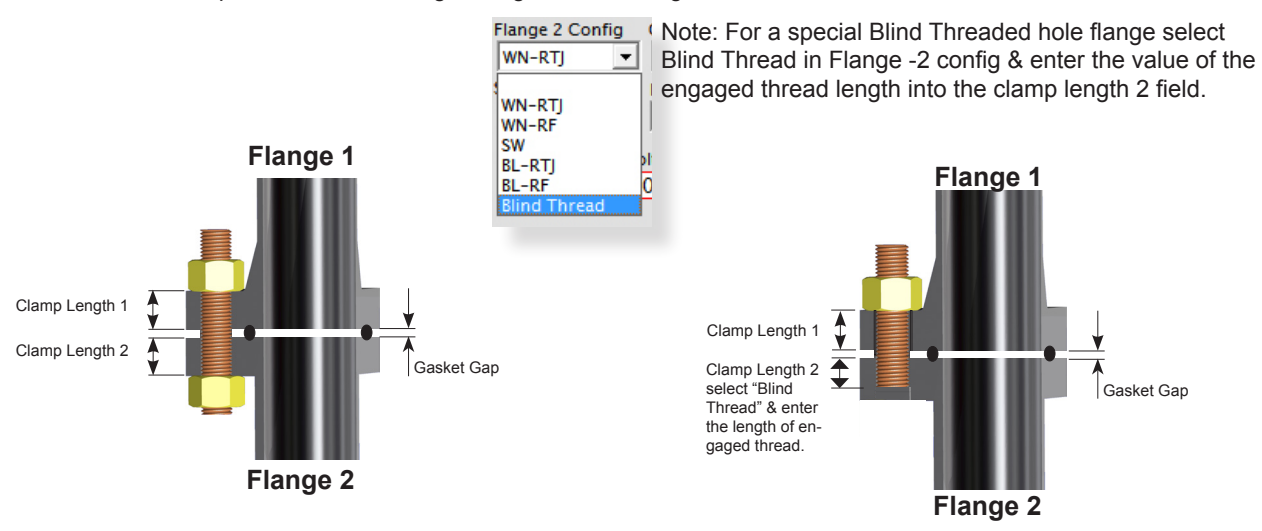

L In some cases an application may be fitted with washers underneath the hexagon nuts. Enter the washer thickness here M

It is possible to define a single washer, 2 washers or a single spacer.

 $\mathbf{r}$ Spacer

 $\ddot{\phantom{0}}$  $\ddot{\phantom{1}}$ 

1 Washer 2 Washer Auto Space

Selecting "Auto Spacer" from the Spacer drop down menu, allows the software to calculate a suitable spacer thickness based on a target Load Transfer Factor (Note the lowest LTF when using bolt tensioning tools is 1.15). The software will not allow a target load transfer factor that is greater than the current LTF.

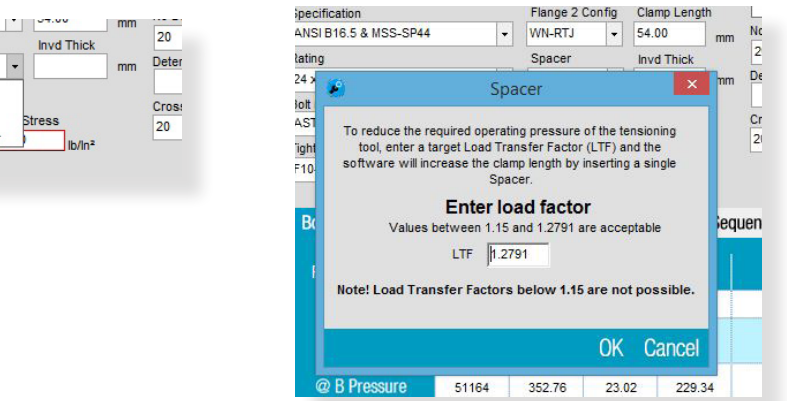

N This cell defines the suitable Bolt diameter for the selected flange. It defaults to an Inch imperial thread but can be changed to a metric bolt thread.

O This cell defines either the pitch (metric threads) or the Threads per Inch - TPI (imperial threads) The defaults are:-

Imperial threads - 8UN threads except UNC threads below 1" diameter Metric Threads - ISO Course pitch series.

It is possible to edit the Pitch/TPI value if the applications calls for different thread forms.

P This cell defines if a maximum detensioning pressure is detailed on the application documents. (Refer to the note at the bottom of the summary document regarding the use of Max detensioning pressures.)

The maximum detensioning pressure defaults to a value equal to the 2nd pass tool pressure B. This can be edited on a global basis in the project definition window. To edit the detensioning pressure, per application, apply a plus or a negative % deviation value to cell  $\bigcup$  0% gives a detensioning pressure = Pressure B, first pass pressure.

**Q** Defines the number of bolts on the selected flange

R Defines the Tensioning method. The choices are

- 100% bolt to tool ratio
- 50% bolt to tool ratio
- 25% bolt to tool ratio

100% Tensioning is the most efficient form of tensioning and only needs a single pass pressure.

50% & 25% Tensioning uses 2 pressure passes, the first pressure pass is higher than

the second pressure by a factor that is defined in cell  $\mathbf W$  and globally in the project definition window.

Due to this elevated first pass pressure the pressure value can sometimes exceed the Max working pressure of the tool, in those instances it may be necessary to revert to 100% tensioning mode to avoid using the elevated A Pressure. The software will not allow you to save the application to the project if the tool working pressures exceed the maximum working pressure of the tool, in this instance it will offer you a choice of either down rating the target bolt stress to a level within the capacity of the selected tool or to adjust the application parameters.

Be aware that if you down rate the recommended residual bolt stress the application will not be tensioned in accordance with API or Norsok specifications. ANSI Flanges do not specify recommended residual bolt stresses.

S Recommended Reaction Nut Type. The software recommends the type of reaction nut to use and is dependent on the flange bolt loading requirements. This cell only appears if the project scope is Subsea Bolt Tightening.

T Residual Bolt Stress, here is where the software recommends the residual bolt stress, it can be overwritten by clicking on the cell which opens up a edit window

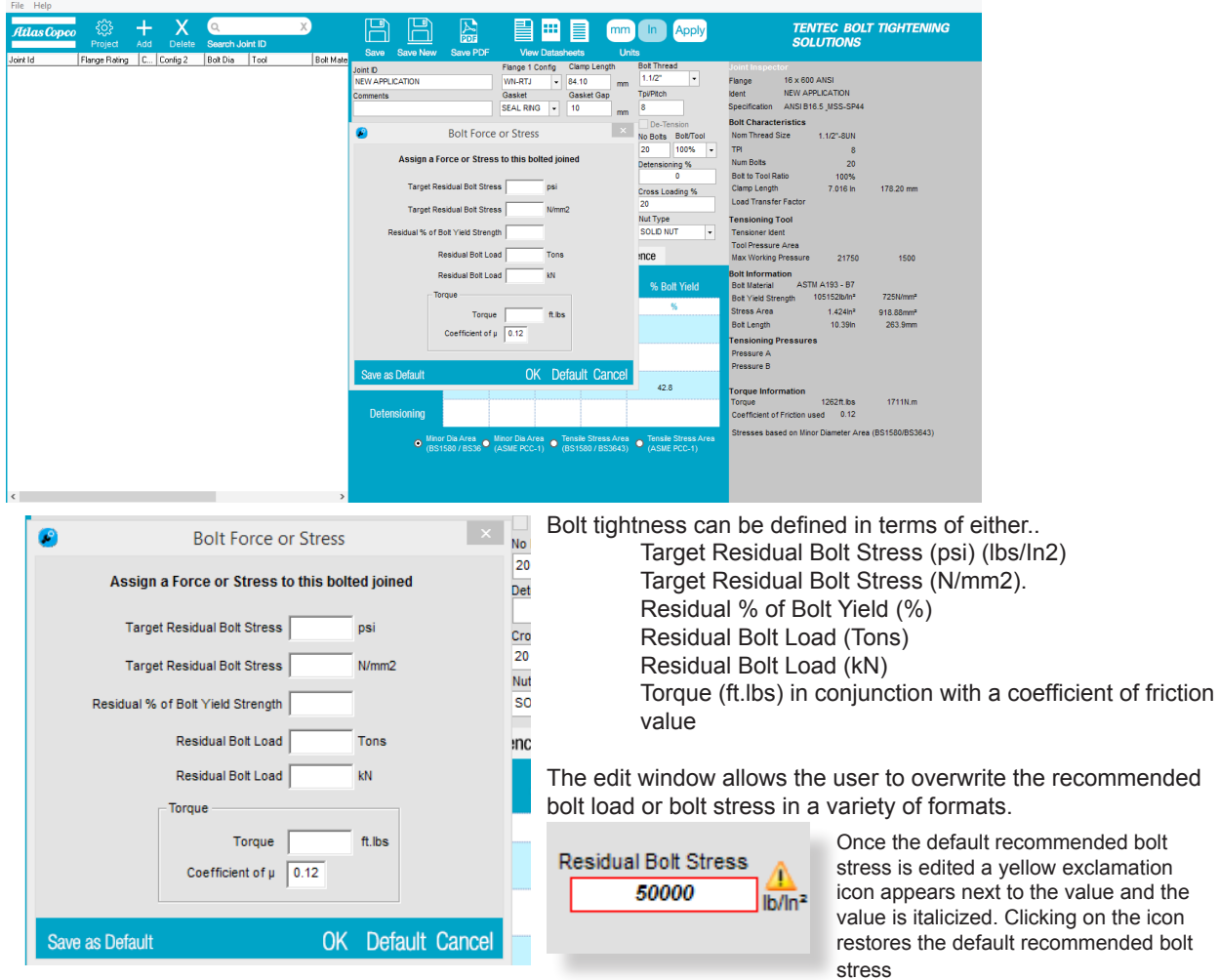

### Setting up your first application (Torque).

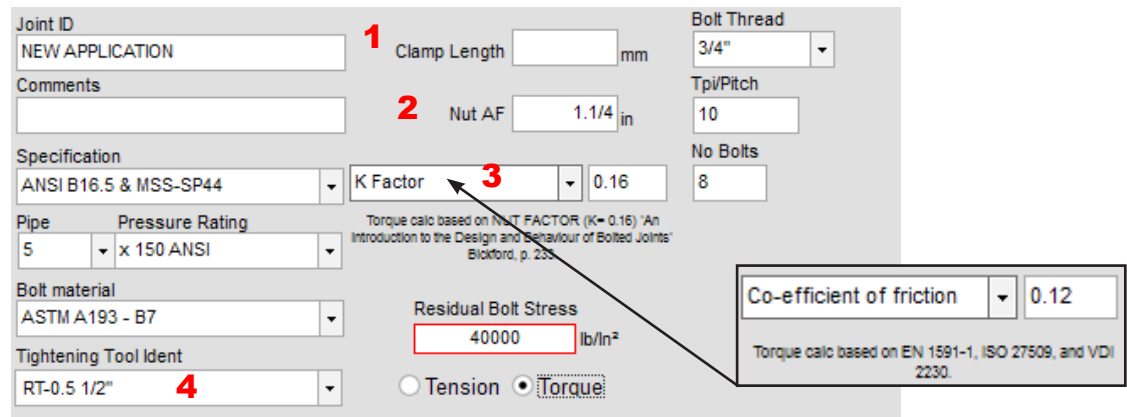

1 Clamp length of the joint may be shown here for recording purposes (not used in the calculation).

2 The nut across flats are shown here. Figure is calculated from Bolt Thread selection and used in final torque required calculation.

3 User can select to use either a 'K' factor <sup>a</sup> or Co-efficient of friction to calculate torque. Use whichever term you are most familiar with as the formula varies with whichever term is selected.

4 Types of torque wrench **b** can be selected from this drop-down menu.

Notes:

a) K Factor automatically selects Minor Area according to PCC-1, as its default bolt section area.

b) If the option 'Hand Torque' is the only option available, no standard Torque Wrench is available that will satisfy the criteria given ie. Torque amount is too low for our smallest wrench.

### Information Tab Bar

The information tab bar consists of 5 Tabs labelled

Bolt Stress **Torque** Load Graph Bolt Sequence

### Bolt Stress Tab

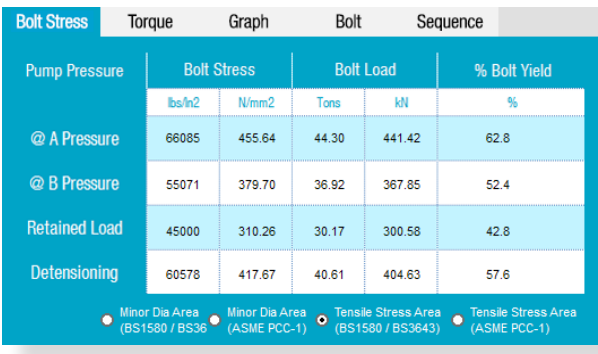

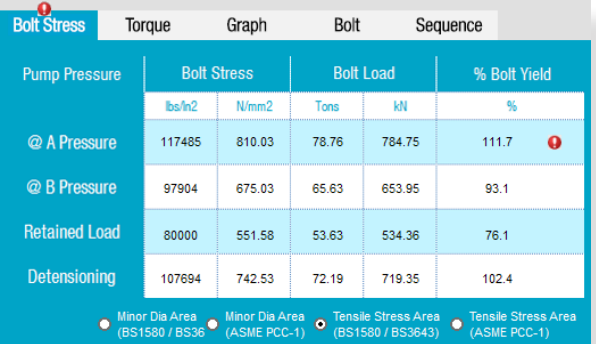

Displays Bolt Stress, Bolt Load and % Bolt Yield over a 3 stage time period.

Warning indicators will appear if the % bolt yield exceeds 95% of bolt yield. It is Tentec policy not to exceed 95% of the bolt yield strength.

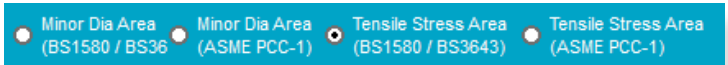

This tab also allows the user to switch between different specifications of bolt tensile stress area and bolt minor area to calculate bolt stress. When switching a new bolt load is calculated based on the type of bolt area chosen.

### Torque Tab

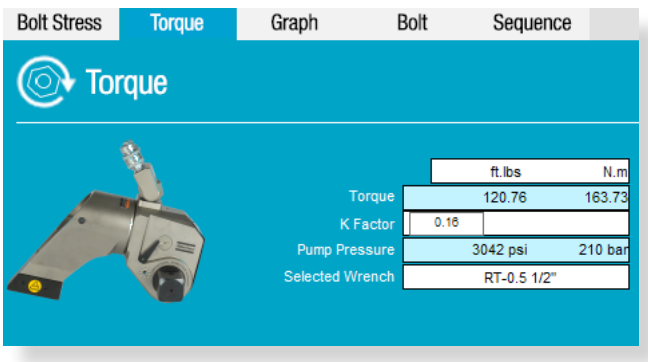

This tab displays the torque value to achieve the residual bolt load based on the displayed coefficients of friction. The global coefficient of friction / K factor value can be edited in the project definition window. Changing the value in the Torque Tab only changes it for the current application.

### Stress Graph Tab

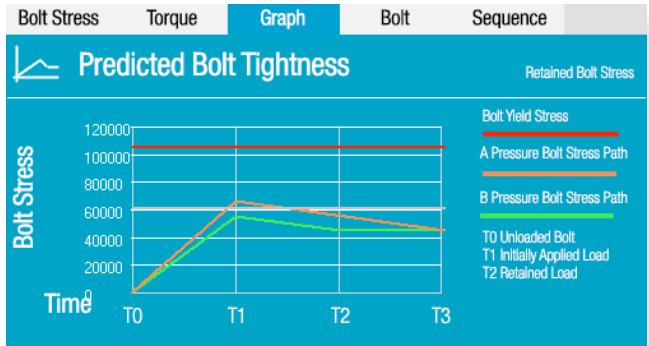

### Bolt Tab

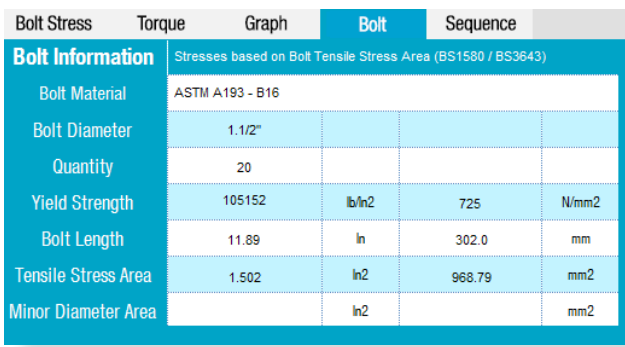

### This tab displays the predicted bolt stress path over a 3 point time period.

- T0 = Unstressed bolt
- T1 = Initial bolt stress A pressure
- T2 = Initial bolt stress B pressure
- T3 = Final residual bolt stress

The Red line indicates the yield strength of the bolt The yellow line indicates the maximum detensioning stress.

Units can be switched between Metric and Imperial.

This tab displays the bolt detail No edit is available from this Tab

The Bolt Length value is based on the Tentec tool range chosen in the Project Definition Window.

### Sequence Tab

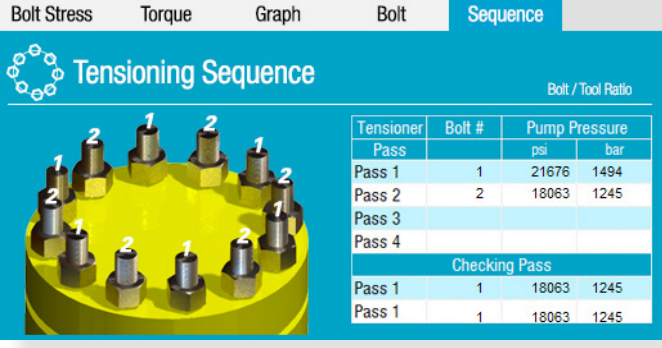

This tab displays the recommended tensioning sequence.

### Manual Input Mode

Manual Input mode can be chosen from the Specification drop down menu.

Manual input mode is used when non standard flanges are to be tensioned or torque tightened.

All 6 orange fields in the application definition area are to be completed first before the Joint Inspector displays the results. It is recommended that the bolt thread is selected first. Once the thread is selected the software will suggest tensioning tools in the tensioning tool ident menu.

In manual input mode the software will not recommend a residual bolt stress.

#### ≞ m mm 씶 Ξ Save New Save PDF Save **View Datasheets** Ür Clamp Length Flange 1 Config **Joint ID** WN-RTI NEW APPLICATION  $\overline{\phantom{a}}$ 30.20  $mm$ Comments Gasket Gasket Gap **SEAL RING**  $\overline{\phantom{0}}$  $10<sub>1</sub>$  $mm$ Flange 2 Config Specification Clamp Length WN-RTJ  $30.20$  $\overline{\phantom{a}}$  $mn$ Ma Spacer **Invd Thick**  $\overline{\phantom{a}}$ mm Vector SPO Compact API 6A API 17D<br>Vector SPO-S<br>Tightening Tool ident **Residual Bolt Stress** 40000 lb/In<sup>2</sup>  $\overline{\cdot}$ Compact8-00 Flange 1 Config Clamp Length **Bolt Thread** Joint ID<br>NEW APPLICATION I, **WN** ۱.  $\mathsf{mm}$ Toi/Pitch **Comments** Gasket Gasket Gar RTJ Ţ.  $\overline{13}$  $\overline{\phantom{a}}$  $mm$ Specification Flange 2 Config Clamp Length  $n = \pm$ No Bolts Bolt/Tool Manual Input  $\overline{\phantom{a}}$ WN I,  $m<sub>m</sub>$  $100%$ Rating Spac **Invd Thick** sioning % MANUAL INPUT Ç  $\overline{\phantom{a}}$  $mm$  $\alpha$ Bolt material<br>ASTM A193 - B16 Cross Loading % l, Residual Bolt Stress 20 Tightening Tool Ident lb/in Nut Type **TORQUE WRENCH**  $\overline{\phantom{0}}$ ⊙ Tension © Torque STD SPLIT NUT  $\overline{\phantom{a}}$

The tensioning tool ident menu will display all tools available for the selected bolt size, these include the standard tools from the particular Tentec tool range selected plus any user defined tensioning tools. A user defined tool can be defined by selecting "Special tool library" from the File/Special Tools Library menu. This feature is discussed further on page 17.

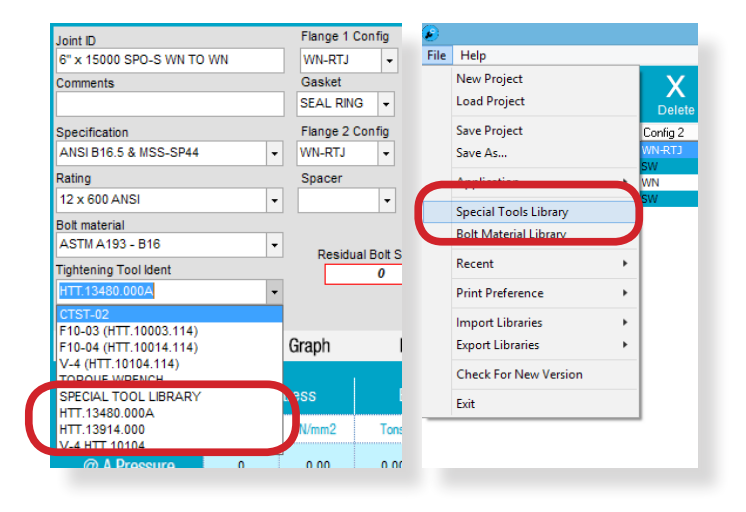

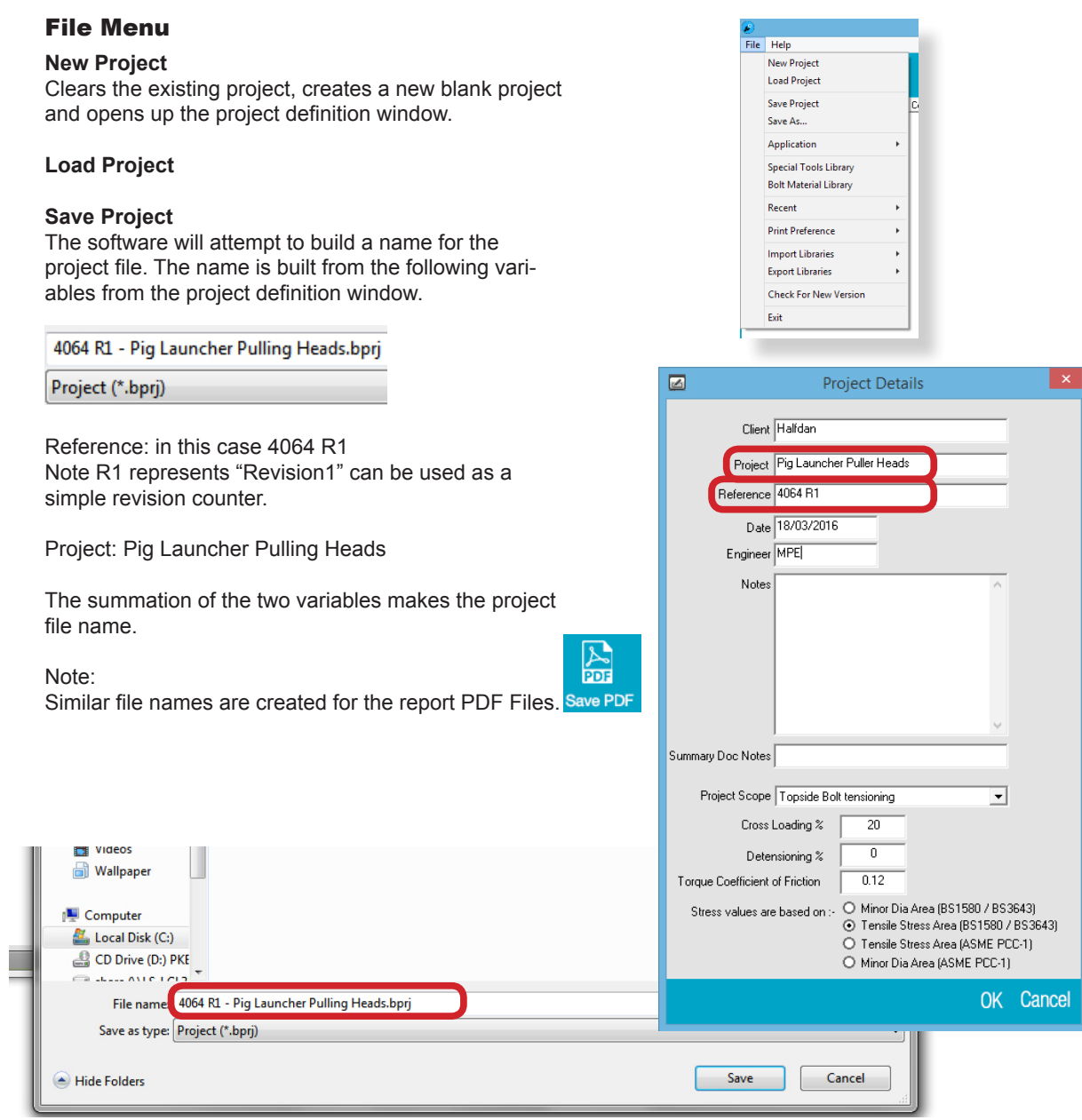

### **Application**

Use the application menu to export then to import an individual application to another project file.

### **Special Tool Library.**

Here define a special tool that can be used on manual input applications. Once defined, the tool will be available from the Tensioning Tool Ident cell for selection in manual mode whenever you choose the appropriate bolt size.

- To add a new tool to the library click the add button and enter the required tensioner details.
- To edit a special tool, select the tool in the list and select the edit button. A new window will open up for you to edit the special tool details.
- Clicking the X button deletes the currently selected tool.
- Click OK to leave the special tools library.

### **Bolt Size**

 $+$ 

Edit

OK

The bolt size the special tool will be used on. **Tool Ident.** The code that the tool can be identified by. **Tensioner Pressure Area** Normally shown as the Hydraulic Pressure Area. **Max. Working Pressure** The maximum working pressure of the tool. **Min. Stud Protrusion** The Minimum stud protrusion required (normally 1D).

#### **Bolt Material Library**

In the latest version of the software, a feature has been added to allow users to add bolt materials that are not covered in the standard bolt materials list. In the library window, the standard bolt materials that come with the software can be seen along with their yield strengths and bolt diameter limits. The default bolt materials cannot be edited.

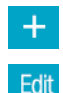

x

**OK** 

• To add a new material to the library click the add button and enter the required material details.

- To edit a special material, select the material in the list and select the edit button. A new window will open up for you to edit the special material details.
- Clicking the X button deletes the currently selected material.
- Click OK to leave the bolt material library.

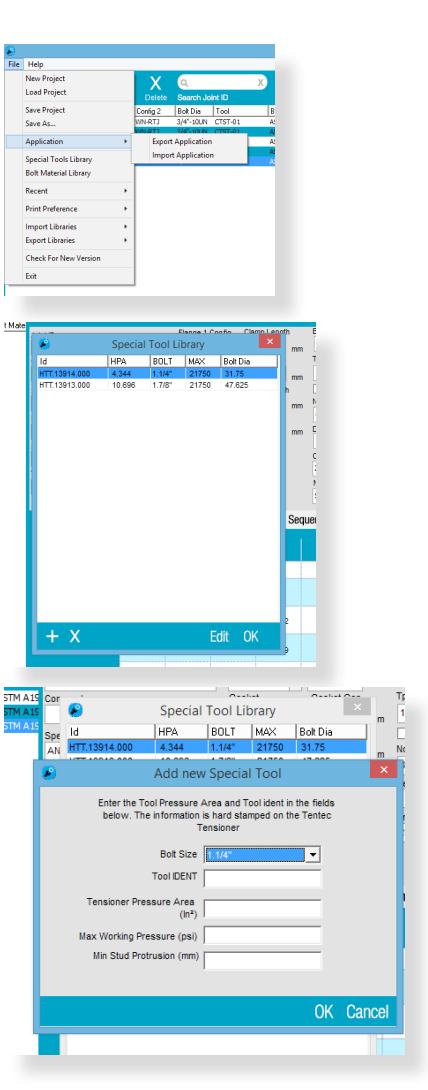

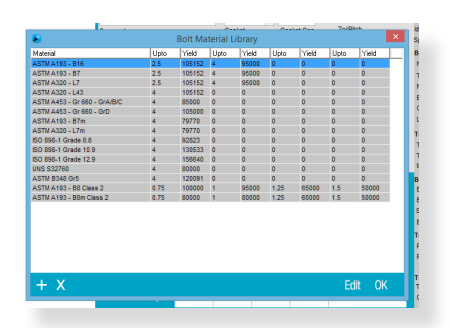

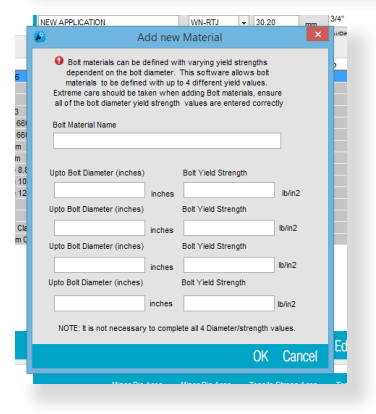

Care should be taken when defining new bolt materials. Incorrect yield values can result in dangerous and unsafe values being generated.

Bolt materials can be defined with varying yield strength dependent on bolt diameter. The software allows bolt materials to be defined with up to 4 different yield values at 4 different bolt diameters.

To give an example of how this feature can be used...

*Bolt Material to be added = ASTM A193 - B8 Class 2*

*This materials yield strength is defined at 4 different bolt diameters as follows*

*Up to and including 3/4" diameter, Yield Strength = 100000 lbs/In2*

*Up to and including 1" diameter, Yield Strength = 95000 lbs/In2*

*Up to and including 1.1/4" diameter, Yield Strength = 65000 lbs/In2*

*Up to and including 1.1/2" diameter, Yield Strength = 50000 lbs/In2*

#### **Recent**

Displays the recent project files.

### **Import / Export Libraries**

This feature allows the user to transmit both 'Special Tools Library' and 'Bolt Material Library' to other users of the BLS. Selecting 'Export' uploads the selected library to a cloud based server, using the email address that you used during the initial setup of the program.

### **-Tip- You may want to use a neutral email address so every user in a department/company can use the same library.**

To Import a library, Select the relevant option, and enter the agreed email address. Your libraries will be updated automatically.

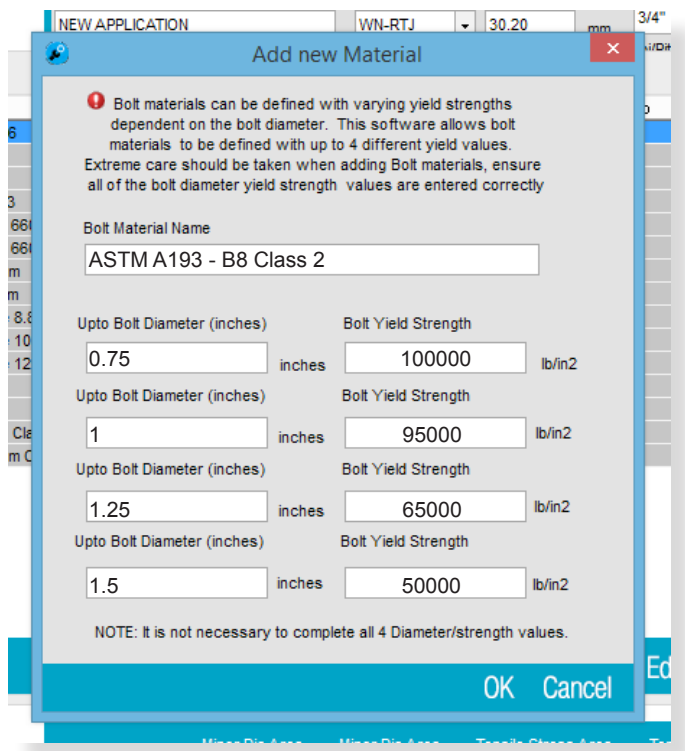

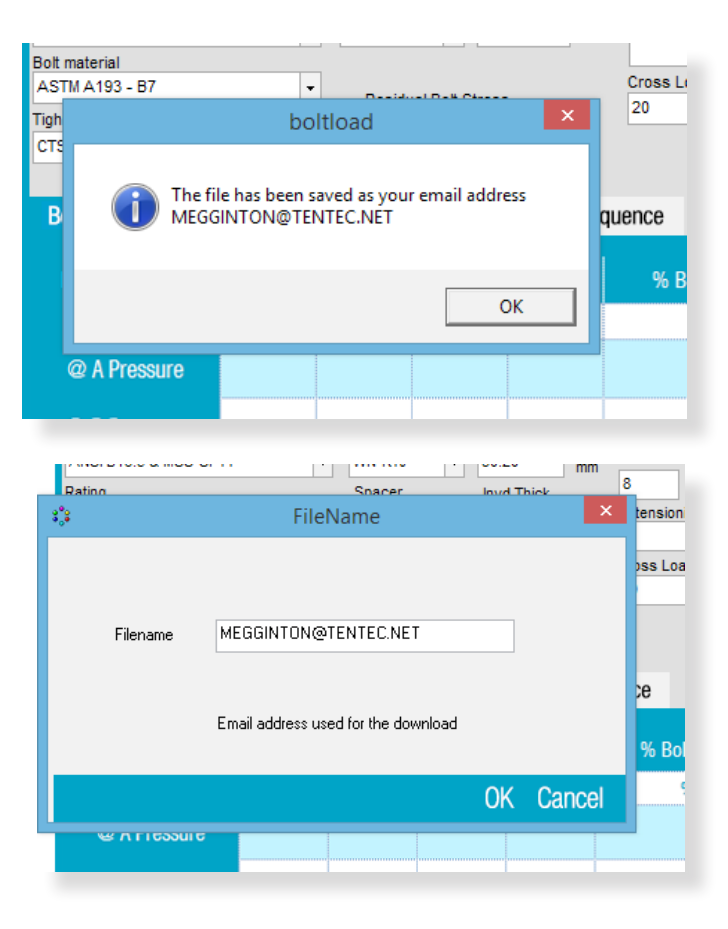

### This logo can be changed in order to "Badge" the documentation to another company

To change the image copy a 220 x 110px bitmap file to the software installation folder, the file should be named logo.bmp

#### **Tentec Bolt Tightening Solutions**

### Atlas Copco

### Summary Report

Customer Project Project Reference Date and Engineer

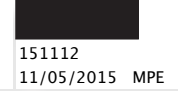

### Bolt Tightening Summary

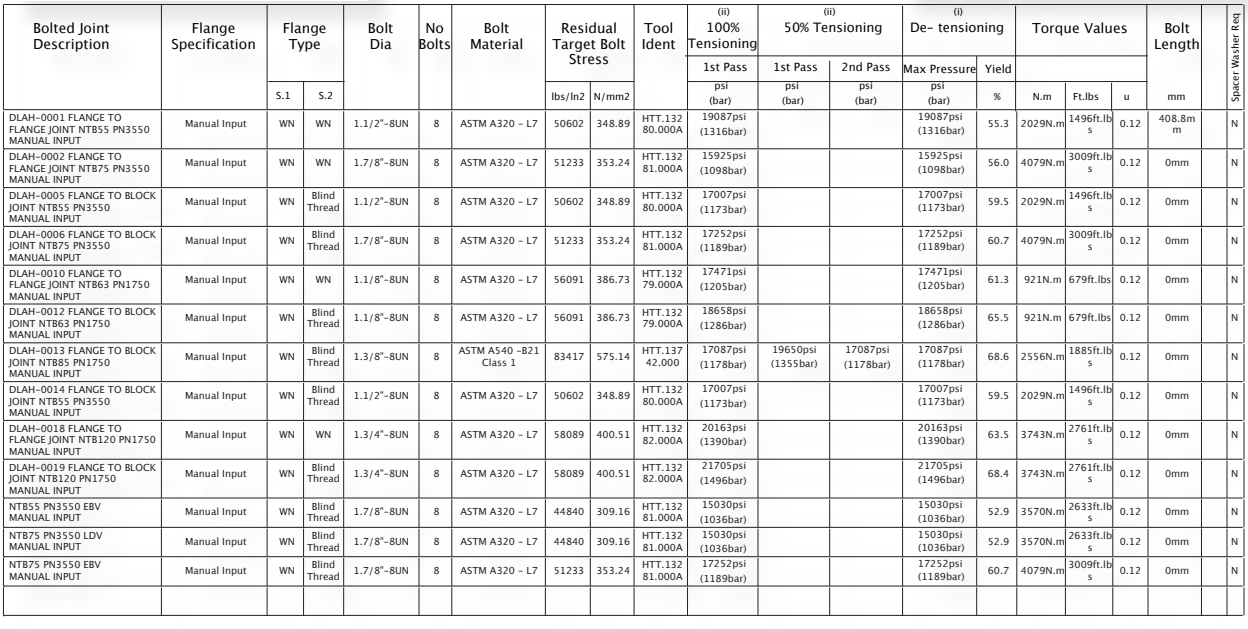

Note:

(i) Max Detensioning Pressure refers to the maximum capacity of the tensioning tool and should not be considered to be the safe max load capacity of the flange<br>(ii) 100% Tensioning is the recommended mode of bolt tensionin

© 2016 Tentec Limited - All Rights Reserved

### Individual Application Report

### This Logo can be changed in order to "Badge" the documentation to another company

To change the image copy a 220 x 110px bitmap file to the software installation folder, the file should be named logo.bmp

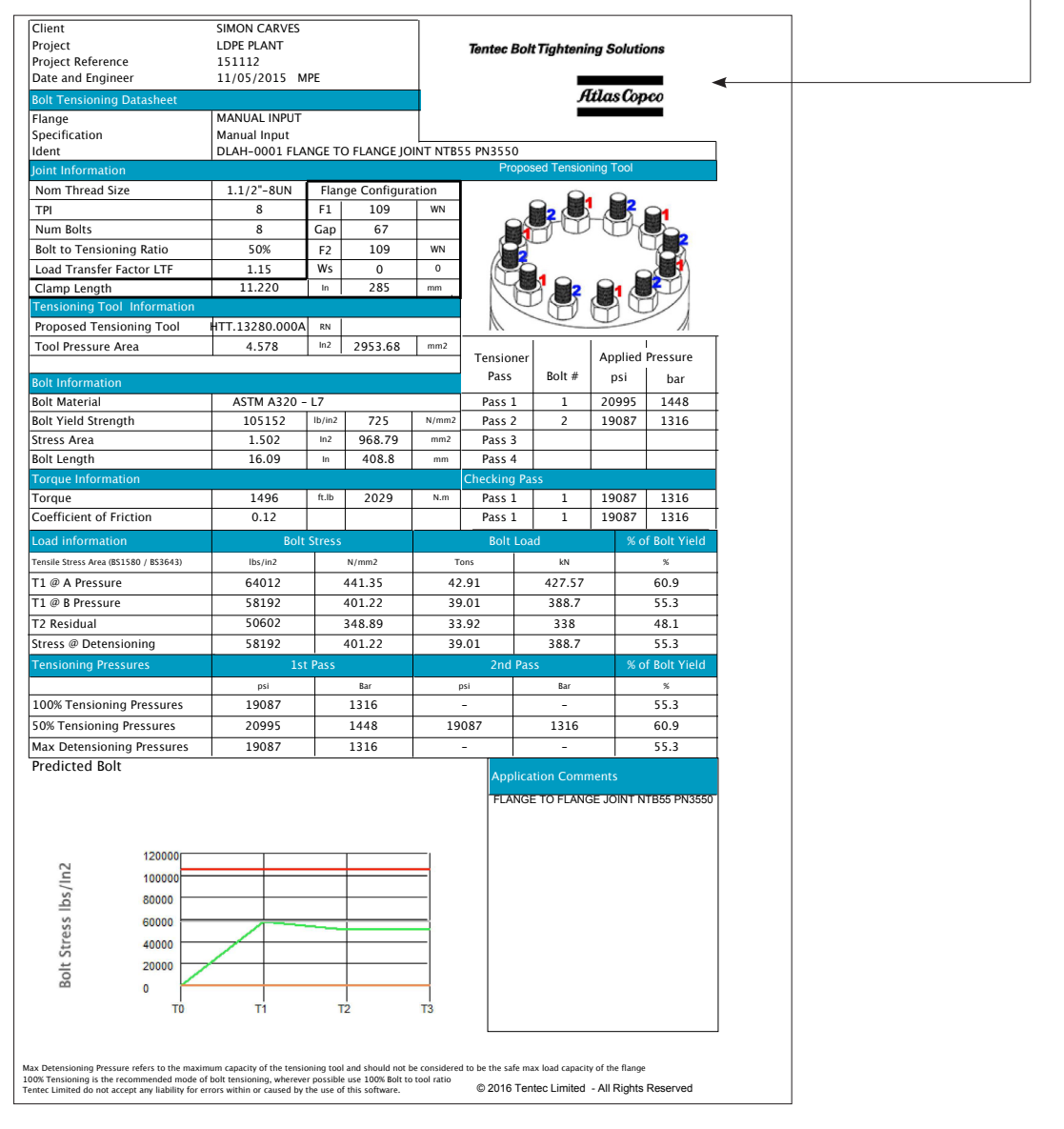

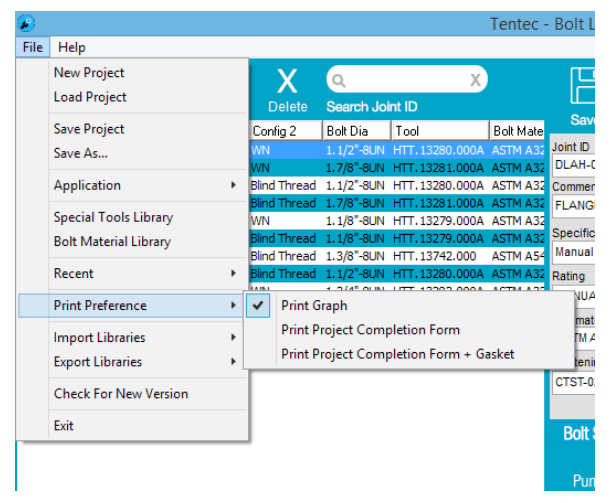

To add a flange completion signature box to each application report, select

File/Print Preferences/Print Project Completion Form

### Print Project Completion Form

#### This Logo can be changed in order to "Badge" the documentation to another company

To change the image copy a 220 x 110px bitmap file to the software installation folder, the file should be named logo.bmp

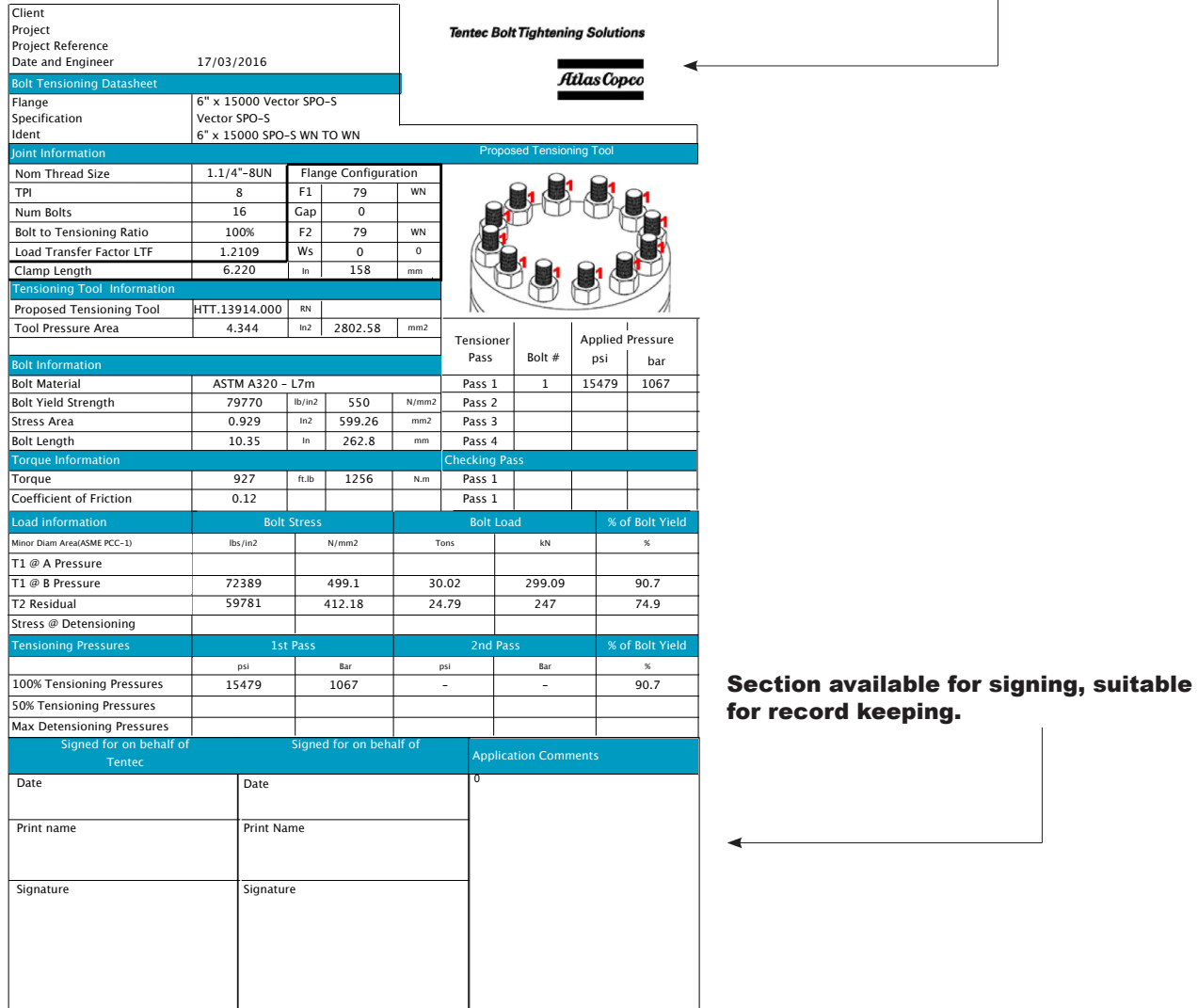

Max Detensioning Pressure refers to the maximum capacity of the tensioning tool and should not be considered to be the safe max load capacity of the flange<br>100% Tensioning is the recommended mode of bolt tensioning, wherev

### **TENTEC BOLT TIGHTENING SOLUTIONS**

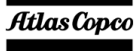

## **Tentec**

Plymouth House Guns Lane West Bromwich. West Midlands United Kingdom. B70 9HS

Tentec products are subject to continual development and Tentec reserve the right to make changes in the specification and design of there products without prior notice. Reproduction in whole or in part without the permission of Tentec Limited is prohibited. © Tentec Limited - All rights reserved

Telephone: +44(0)121 524 1990 Fax: +44(0)121 525 1999 E-mail: sales@tentec.net Internet:www.tentec.net